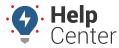

Link: https://help.responsiblefleet.com/deep-dive/import-credit-card-fuel-purchase-data/ Last Updated: September 26th, 2017

## **How to Import Generic Fuel Card Transactions**

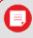

**Note.** Fuel Card reports are only available to Fuel Card customers. If you are interested in adding the Fleet Fuel Card to your account, please contact your Account Manager.

The Fuel Card Transactions Report and Fuel Card Usage Report can be populated with fuel purchase data sourced from *any* credit card(s) using a CSV Excel spreadsheet file. An example import file is provided in the portal for formatting.

#### **Spreadsheet Update**

From the portal main menu, go to:

Account → Admin → Manage Vehicles → Additional Options → Update/Export items using a spreadsheet.

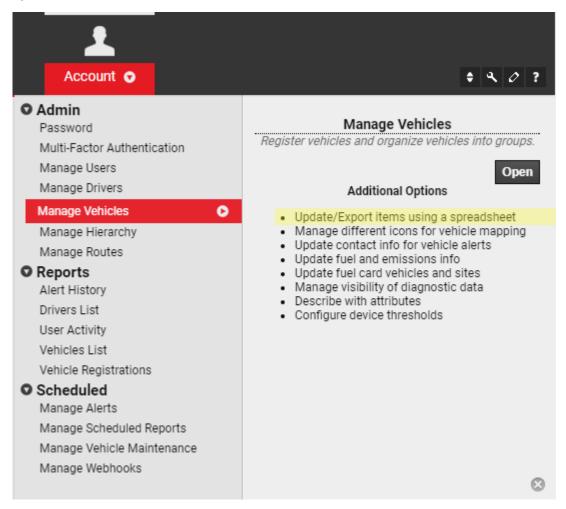

## **Spreadsheet Actions**

Go to: Create Fuel Card Transactions at the bottom of the list in Spreadsheet Actions.

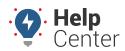

Link: https://help.responsiblefleet.com/deep-dive/import-credit-card-fuel-purchase-data/ Last Updated: September 26th, 2017

## Spreadsheet Actions

Choose an action for this spreadsheet. The 'reference' columns are required to identify vehicles. The 'update' columns will be updated.

|   | Action                              | Reference                                                                                                    | Update                                                                                                    | <b>CSV Example</b>                     |
|---|-------------------------------------|----------------------------------------------------------------------------------------------------|----------------------------------------------------------------------------------------------------|----------------------------------------|
| 0 | Create New<br>Users                 | Username and<br>Password                                                                                                    | First Name, Last Name, Full<br>Name, Email Address, Address,<br>City, State, Zip, Country, Phone<br>Number, Timezone, Vehicle<br>Group Permissions, Hierarchy<br>Permissions, Hierarchy<br>Permission Types, Landmark<br>Group Permissions, Menu Access<br>Template, User to Clone | example #1<br>example #2<br>example #3 |
| • | Create Fuel<br>Card<br>Transactions | Account Name and<br>Site Name and Site<br>Address and Site City<br>and Site State and<br>Site Zip and Site<br>Country and<br>Transaction ID and<br>Transaction Date and<br>Product Type and<br>Quantity and VIN | Account Code, Site ID, Site<br>Brand, Transaction Date UTC,<br>Price Net, Odometer, Vehicle ID,<br>Vehicle Description, License<br>Plate, Driver ID, Driver First<br>Name, Driver Last Name                                                                                        | example #1                             |

## **Import file Format**

- Click on example #1 to download/save the CSV Example file.
- Open the example file in Microsoft<sup>®</sup> Excel<sup>™</sup> or a similar spreadsheet editor.
- The header Row 1 includes all available column header names. Copy/paste or type these header names into a spreadsheet with the data.
- The order of the columns in the spreadsheet does not matter.
- All the Reference fields are required for the data to be imported.

## **Required Reference Fields**

| Account Name | Site State     | Transaction Date |
|--------------|----------------|------------------|
| Site Name    | Site Zip       | Product Type     |
| Site Address | Site Country   | Quantity         |
| Site City    | Transaction ID | VIN              |

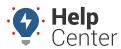

Link: https://help.responsiblefleet.com/deep-dive/import-credit-card-fuel-purchase-data/ Last Updated: September 26th, 2017

|   | А            | В               | С       | D             | Е            | F          | G          |     |
|---|--------------|-----------------|---------|---------------|--------------|------------|------------|-----|
| 1 | Account Code | Account Name    | Site ID | Site Name     | Site Address | Site City  | Site State | Sit |
| 2 | G1231        | ABC Fuel Card A | 12354   | Circle K #123 | 20721 N Scot | Scottsdale | AZ         |     |
| 3 |              |                 |         |               |              |            |            |     |
| 4 |              |                 |         |               |              |            |            |     |

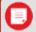

**Tip!** Each row corresponds to one credit card fuel purchase per vehicle. Row 2 in the *example #1* file is example data for reference purposes only.

#### Import: Step-by-Step

#### 1. Choose File

In **Spreadsheet Actions**, at the bottom of the list, click the radio button to select **Create Fuel Card Transactions**.

In the **Import Step 1** (top-left), click the **Choose File** button, then browse to the location where you saved the CSV or Excel file to be imported.

Select the file and click the **Open** button or double-click on the file.

Click the **Upload Now** button.

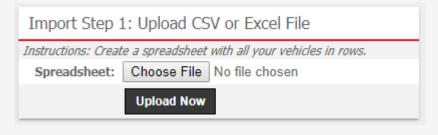

#### 2. Define Columns

The **Define Columns** grid appears. This grid shows how the spreadsheet column header names (shown in bold) will be mapped to each field in the portal. If there are any mismatched fields or any marked "IGNORE", select the appropriate field name in the drop down list.

All 12 required Reference fields must have data mapped to them, but the other Update fields are optional.

Click the **Preview the Import** button.

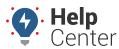

Link: https://help.responsiblefleet.com/deep-dive/import-credit-card-fuel-purchase-data/ Last Updated: September 26th, 2017

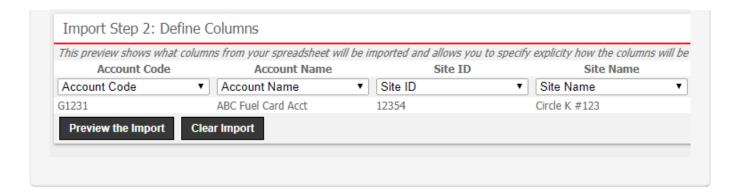

#### 3. Preview

The **Preview Import Data** grid appears. Use this grid to verify the data before it is imported. Valid values for reference fields will be marked with a green check box.

Click the **Proceed with Import** button.

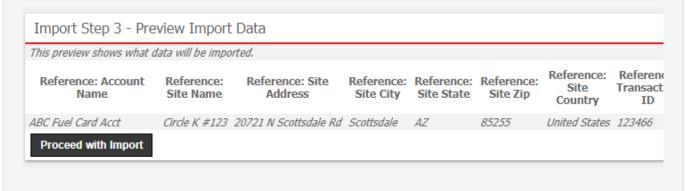

## 4. Import

The **Import All Data** grid appears. This grid provides a summary of the imported results. If any rows were skipped, they will be listed here with the reason they were not imported.

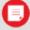

**Note.** It is necessary to log out of the portal and log in again before the reports will be visible in the drop-down **Reports** menu.

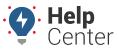

Link: https://help.responsiblefleet.com/deep-dive/import-credit-card-fuel-purchase-data/ Last Updated: September 26th, 2017

#### **How to Import Generic Fuel Card Transactions**

The Fuel Card Transactions Report and Fuel Card Usage Report can be populated with fuel purchase data sourced from *any* credit card(s) using a CSV Excel spreadsheet file. An example import file is provided in the portal for formatting.

#### **Spreadsheet Update**

From the portal main menu, go to:

Account → Admin → Manage Vehicles → Additional Options → Update/Export items using a spreadsheet.

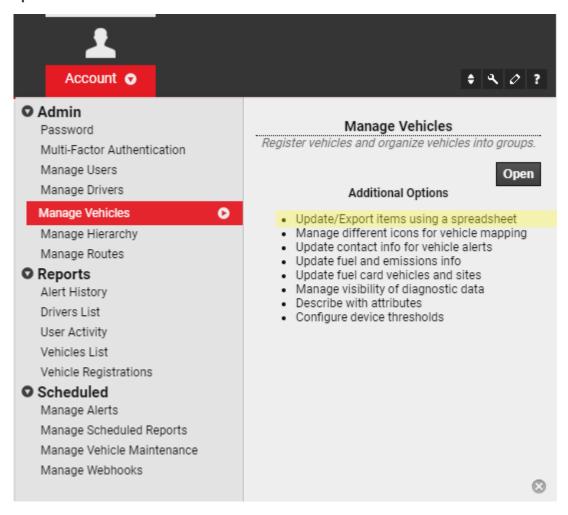

## **Spreadsheet Actions**

Go to: Create Fuel Card Transactions at the bottom of the list in Spreadsheet Actions.

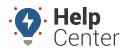

Link: https://help.responsiblefleet.com/deep-dive/import-credit-card-fuel-purchase-data/ Last Updated: September 26th, 2017

## Spreadsheet Actions

Choose an action for this spreadsheet. The 'reference' columns are required to identify vehicles. The 'update' columns will be updated.

|   | Action                              | Reference                                                                                                    | Update                                                                                                    | <b>CSV Example</b>                     |
|---|-------------------------------------|----------------------------------------------------------------------------------------------------|----------------------------------------------------------------------------------------------------|----------------------------------------|
| 0 | Create New<br>Users                 | Username and<br>Password                                                                                                    | First Name, Last Name, Full<br>Name, Email Address, Address,<br>City, State, Zip, Country, Phone<br>Number, Timezone, Vehicle<br>Group Permissions, Hierarchy<br>Permissions, Hierarchy<br>Permission Types, Landmark<br>Group Permissions, Menu Access<br>Template, User to Clone | example #1<br>example #2<br>example #3 |
| • | Create Fuel<br>Card<br>Transactions | Account Name and<br>Site Name and Site<br>Address and Site City<br>and Site State and<br>Site Zip and Site<br>Country and<br>Transaction ID and<br>Transaction Date and<br>Product Type and<br>Quantity and VIN | Account Code, Site ID, Site<br>Brand, Transaction Date UTC,<br>Price Net, Odometer, Vehicle ID,<br>Vehicle Description, License<br>Plate, Driver ID, Driver First<br>Name, Driver Last Name                                                                                        | example #1                             |

## **Import file Format**

- Click on example #1 to download/save the CSV Example file.
- Open the example file in Microsoft<sup>®</sup> Excel<sup>™</sup> or a similar spreadsheet editor.
- The header Row 1 includes all available column header names. Copy/paste or type these header names into a spreadsheet with the data.
- The order of the columns in the spreadsheet does not matter.
- All the Reference fields are required for the data to be imported.

## **Required Reference Fields**

| Account Name | Site State     | Transaction Date |
|--------------|----------------|------------------|
| Site Name    | Site Zip       | Product Type     |
| Site Address | Site Country   | Quantity         |
| Site City    | Transaction ID | VIN              |

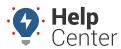

Link: https://help.responsiblefleet.com/deep-dive/import-credit-card-fuel-purchase-data/ Last Updated: September 26th, 2017

|   | Α            | В               | С       | D             | Е            | F          | G          |     |
|---|--------------|-----------------|---------|---------------|--------------|------------|------------|-----|
| 1 | Account Code | Account Name    | Site ID | Site Name     | Site Address | Site City  | Site State | Sit |
| 2 | G1231        | ABC Fuel Card A | 12354   | Circle K #123 | 20721 N Scot | Scottsdale | AZ         |     |
| 3 |              |                 |         |               |              |            |            |     |
| 4 |              |                 |         |               |              |            |            |     |

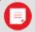

**Tip!** Each row corresponds to one credit card fuel purchase per vehicle. Row 2 in the *example #1* file is example data for reference purposes only.

#### **Import: Step-by-Step**

#### 5. Choose File

In **Spreadsheet Actions**, at the bottom of the list, click the radio button to select **Create Fuel Card Transactions**.

In the **Import Step 1** (top-left), click the **Choose File** button, then browse to the location where you saved the CSV or Excel file to be imported.

Select the file and click the **Open** button or double-click on the file.

Click the **Upload Now** button.

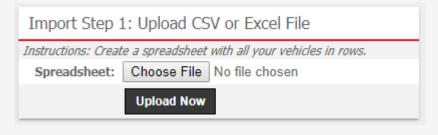

#### 6. Define Columns

The **Define Columns** grid appears. This grid shows how the spreadsheet column header names (shown in bold) will be mapped to each field in the portal. If there are any mismatched fields or any marked "IGNORE", select the appropriate field name in the drop down list.

All 12 required Reference fields must have data mapped to them, but the other Update fields are optional.

Click the **Preview the Import** button.

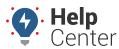

Link: https://help.responsiblefleet.com/deep-dive/import-credit-card-fuel-purchase-data/ Last Updated: September 26th, 2017

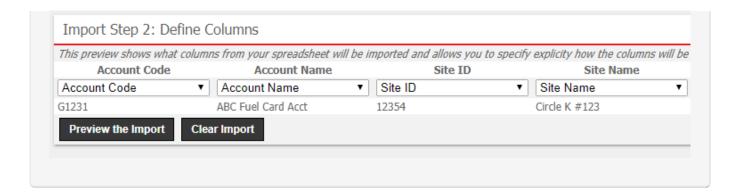

#### 7. Preview

The **Preview Import Data** grid appears. Use this grid to verify the data before it is imported. Valid values for reference fields will be marked with a green check box.

Click the **Proceed with Import** button.

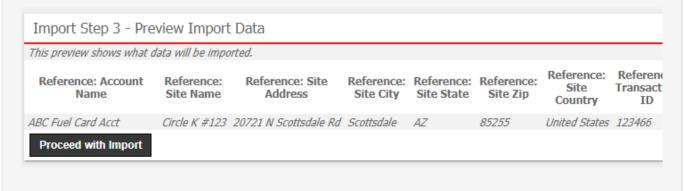

#### 8. Import

The **Import All Data** grid appears. This grid provides a summary of the imported results. If any rows were skipped, they will be listed here with the reason they were not imported.

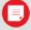

**Note.** It is necessary to log out of the portal and log in again before the reports will be visible in the drop-down **Reports** menu.